## **Technical Bulletin**

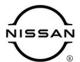

# SERVICE BULLETIN

| <u> </u>        | Reference: Date: |                  |
|-----------------|------------------|------------------|
| Classification: | Reference:       | Date:            |
| AN20-020E       | NTB20-046E       | February 7, 2022 |

## **VOLUME KNOB DOES NOT FUNCTION PROPERLY**

This bulletin has been amended. See AMENDMENT HISTORY on the last page.

Please discard previous versions of this bulletin.

**APPLIED VEHICLES:** 2019-2020 Altima (L34)

2018-2020 Kicks (P15) - SV and SR

2019-2020 Murano (Z52)

2019 Sentra (B17) - SV, SR, SR Turbo, SL, and NISMO

2020 Versa (N18) - SV and SR

#### IF YOU CONFIRM

The customer states the speaker volume does not change or changes erratically when rotating the volume knob.

#### **ACTION**

- 1. Rotate the volume knob rapidly in two cycles, for a total of 60 seconds, to remove contaminate build-up.
- 2. Update the AV control unit software.

**IMPORTANT:** The purpose of **ACTION** (above) is to give you a quick idea of the work you will be performing. You MUST closely follow the entire **SERVICE PROCEDURE** as it contains information that is essential to successfully completing this repair.

Nissan Bulletins are intended for use by qualified technicians, not 'do-it-yourselfers'. Qualified technicians are properly trained individuals who have the equipment, tools, safety instruction, and know-how to do a job properly and safely. **NOTE:** If you believe that a described condition may apply to a particular vehicle, DO NOT assume that it does. See your Nissan dealer to determine if this applies to your vehicle.

#### **REQUIRED SPECIAL TOOL**

- One of special tool USB drive J-52727-1 (Figure 1) was previously shipped to each dealer and should already be available.
- Do not use any other USB drive to perform the procedure in this bulletin.
- Additional USB drives may be purchased from Tech•Mate: nissantechmate.com or 1-800-662-2001.

## HINT:

- The update-software only needs to be downloaded once and can then be used continuously on multiple APPLIED VEHICLES.
- o The update-software must be the only file on the USB drive.

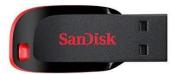

Figure 1

#### SERVICE PROCEDURE

**NOTE:** To ensure a successful repair, steps 2, 3, and 4 MUST be performed to remove contaminate build-up on the full 360° radius of the electrical components internal to the volume knob.

- 1. Turn the audio and the ignition OFF.
- 2. Rotate the volume knob clockwise and counterclockwise approximately 180° as rapidly as possible for 30 seconds (Figure 2).
- Rotate the volume knob 180° from its current position to remove the contaminate from the opposite side of the electrical component internal to the volume knob.
- 4. Rotate the volume knob clockwise and counterclockwise as rapidly as possible for another 30 seconds.

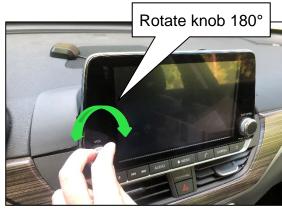

Figure 2 (Altima shown, other vehicles are similar)

## **Update the AV Control Unit**

#### **IMPORTANT:** Before starting, make sure:

- ASIST is connected to the internet.
- ASIST has been synchronized (updated) to the current date.
- 5. Insert special tool USB drive J-52727-1 into a CONSULT PC.
  - If the update-software has already been downloaded onto special tool USB drive J-52727-1 from a prior service procedure, skip to step 14 on page 6.

#### HINT:

- Special tool USB drive J-52727-1 is the only one approved for use with this procedure.
- The update-software is estimated to take 4 hours to download to the USB drive
- The update-software only needs to be downloaded once and can then be used continuously on multiple APPLIED VEHICLES.
  - The update-software <u>must be</u> the only file on the USB drive.

- 6. Open ASIST.
- 7. Select **Specialty Tools**, and then select **Infotainment Software Updates**.

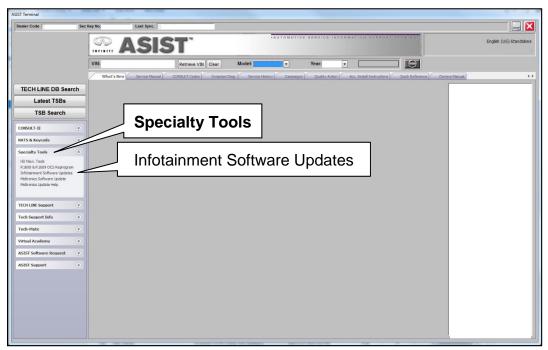

Figure 3

- 8. Select the check box next to the <u>IVI003</u> infotainment update-software (Figure 4).

  NOTE: The IVI003 infotainment update-software will change the AV control unit software version to **912**.
- 9. Use the drop-down menu and select the location of the USB drive that was inserted in step 5 on page 3.

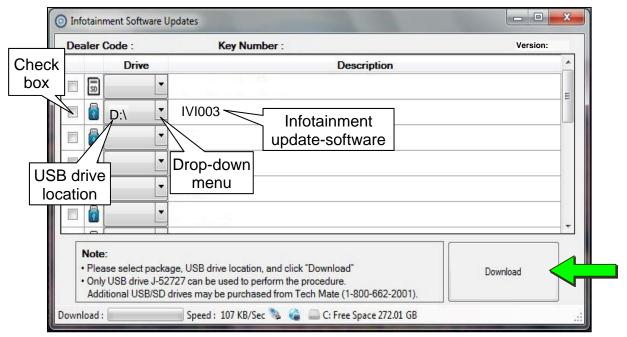

Figure 4

10. Select **Download**, and then wait for the download to complete.

#### HINT:

- The update-software is estimated to take 4 hours to download to the USB drive.
- If, while attempting to download the update-software to the CONSULT PC Station, you receive the message shown in Figure 5:
  - > Attempt to clear space on the CONSULT PC hard drive.

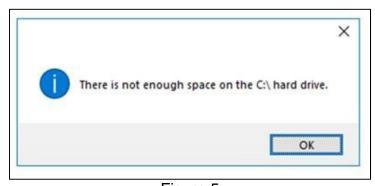

Figure 5

#### 11. Select OK.

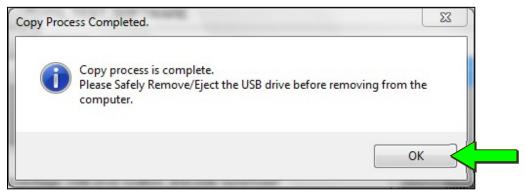

Figure 6

- 12. Once the transfer is complete, safely remove the USB drive from the CONSULT PC.
  - a. From the PC toolbar, select the **Safely Remove Hardware** icon.
    - o The icon is on the toolbar, or can be found after selecting the arrow.
  - b. Select the USB drive to be removed, and then remove the USB drive from the CONSULT PC.

#### NOTICE

Follow the steps to safely remove the USB drive. If not followed, the USB drive may corrupt the infotainment update-software.

 If you are not familiar with the process of safe USB drive removal, ask for assistance at your dealer.

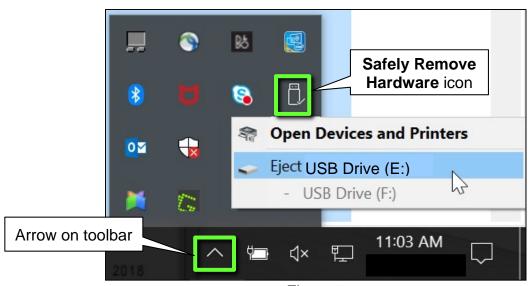

Figure 7

- 13. Close all ASIST Infotainment Software Update screens.
- 14. Set the parking brake.
- 15. Start the engine, and then wait 60 seconds for the system to load.

**HINT:** The engine needs to idle for the duration of the update to retain battery charge.

- 16. Insert the USB drive with infotainment update-software into the vehicle's <u>USB media</u> port (see Figure 8).
  - Do not remove the USB drive during the update to the vehicle until instructed.

**HINT:** Charging ports are marked in the vehicle with a "lightning bolt" symbol.

## NOTICE

<u>Do not insert the USB drive into a charging port</u>. If used, the update-software and/or USB drive may become damaged. Only insert the USB drive in a USB media port.

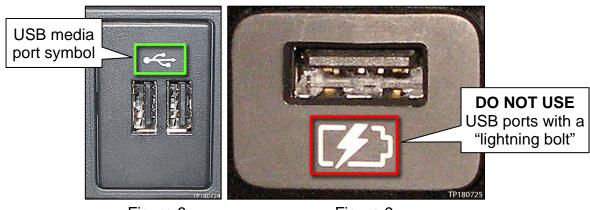

Figure 8 Figure 9

17. Wait approximately 10-30 seconds for the screen in Figure 10 to appear.

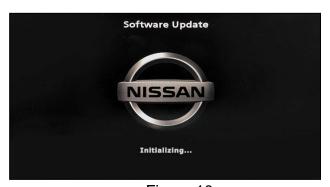

Figure 10

 The screen in Figure 11 may briefly appear. <u>Do not</u> remove the USB drive. The audio system will detect the USB and continue the update.

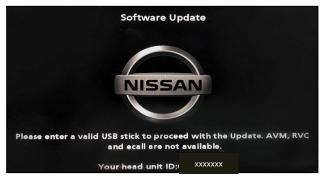

Figure 11

- 18. Wait for the update to complete.
  - Follow the on-screen instructions while waiting.

**HINT:** The update lasts 15-25 minutes.

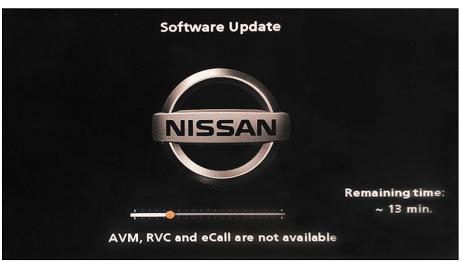

Figure 12

19. Once the update is complete (Figure 13) remove the USB drive; the system will reboot (restart).

**HINT:** The system will not reboot until the USB drive is removed.

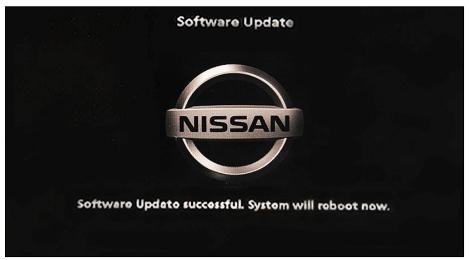

Figure 13

## NOTICE

# Steps 20-27 must be completed. If they are not completed, the update may become corrupted.

- 20. Allow the reboot to complete (approximately 30 seconds).
  - The Nissan logo will be displayed during the reboot.
- 21. Turn the ignition OFF.

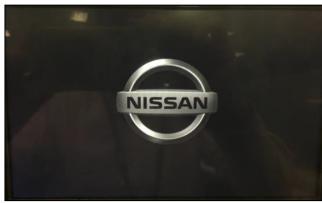

Figure 14

## The steps below will fully reboot the infotainment system twice.

- 22. Open and close the driver door, and then ensure that all doors are closed.
- 23. Wait 5 minutes.

## NOTICE

Ensure that all doors remain closed during the 5-minute wait period. If a door is opened during the 5-minute wait period, the update may not complete and the AV control unit may become inoperable.

**HINT:** The engine does not need to be running for the next steps.

- 24. Turn the ignition ON (engine OFF) and wait for the Nissan logo to appear (Figure 14).
  - If the Nissan logo does not appear (this might take up to 30 seconds), start over from step 21.
- 25. After the Nissan logo appears, wait about 1 minute.
  - The MENU (Home) screen in Figure 15 will be displayed.
- 26. Turn the ignition OFF.

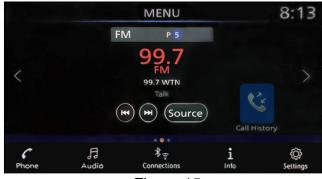

Figure 15

- 27. Repeat steps 22-26 one more time (a total of two [2] times) to complete the update.
- 28. Verify the volume knob functions correctly.
  - If the volume knob is still not functioning properly, return to ASIST for further diagnostic information.

## **CLAIMS INFORMATION**

## Submit a Primary Operation (PO) type line claim using the following claims coding:

| DESCRIPTION                                             | OP CODE | SYM | DIA | FRT |
|---------------------------------------------------------|---------|-----|-----|-----|
| Update Display (AV) Control Unit - Includes Rotate Knob | RX9AAA  | ZE  | 32  | 0.4 |

## **AMENDMENT HISTORY**

| PUBLISHED DATE   | REFERENCE  | DESCRIPTION                                                                             |
|------------------|------------|-----------------------------------------------------------------------------------------|
| June 26, 2020    | NTB20-046  | Original bulletin published                                                             |
| July 29, 2020    | NTB20-046a | APPLIED VEHICLES revised                                                                |
| August 21, 2020  | NTB20-046b | APPLIED VEHICLES revised                                                                |
| August 26, 2020  | NTB20-046c | NOTE added to step 8 and APPLIED VEHICLES revised                                       |
| February 3, 2021 | NTB20-046d | Classification number updated                                                           |
| February 7, 2022 | NTB20-046E | APPLIED VEHICLES revised, and Bosch contact information removed from page 2 and step 10 |